# Procedimiento de migración en servicio de ECU a ECU2 para el sistema NCS4000 con CLI  $\overline{\phantom{a}}$

# Contenido

Introducción **Prerequisites Requirements** Componentes Utilizados **Antecedentes** Establezca una conexión a NCS4K y verifique la versión mínima de software de 6.5.26 Comprobaciones posteriores Verificar alarmas Verificar medios Comprobación de temporización de BITS

# Introducción

Este documento describe la información necesaria para intercambiar correctamente una unidad de conexión externa en servicio (ECU) instalada en un sistema NCS4016 y sustituirla por ECU 2. El procedimiento proporciona los pasos para quitar/instalar ECU.

## **Prerequisites**

#### **Requirements**

Cisco recomienda que tenga conocimiento sobre estos temas:

- CLI Cisco IOS® para Cisco NCS4000 Series
- Cisco NCS4000 Series, incluido NCS4016/NCS4009

#### Componentes Utilizados

La información en este documento se basa en el sistema NCS4016 que ejecuta el software 6.5.26 o posterior antes del inicio de este procedimiento.

The information in this document was created from the devices in a specific lab environment. All of the devices used in this document started with a cleared (default) configuration. Si tiene una red en vivo, asegúrese de entender el posible impacto de cualquier comando.

### Antecedentes

El procedimiento detallado en este documento no afecta al tráfico. Supone que el chasis NCS4000 es un estante 4016 o 4009. Si tiene una red en vivo, asegúrese de entender el posible impacto de cualquier comando.

### Establezca una conexión a NCS4K y verifique la versión mínima de software de 6.5.26

Antes de empezar, asegúrese de haber configurado una conexión de portátil al NCS 4016 y de que el portátil cumple los requisitos de hardware y software.

Paso 1. Desde el equipo conectado al estante de NCS 4016, inicie un programa de emulador de terminal como putty e inicie sesión en el sistema NCS4016.

Paso 2. En el símbolo del sistema, ejecute show version y verifique que la versión del software sea 6.5.26 como se muestra en la imagen.

```
RP/0/RP0: Node Name#show version
Thu Nov 14 13:44:09.282 CST
Cisco IOS XR Software, Version 6.5.26
Copyright (c) 2013-2019 by Cisco Systems, Inc.
Build Information:
             : ahoang
 Built By
 Built On
             : Fri Sep 13 13:33:51 PDT 2019
 Built Host : iox-lnx-060<br>Workspace : /auto/srcare
             : /auto/srcarchive11/prod/6.5.26/ncs4k/ws
 Workspace
 Version
              : 6.5.26Location
               : /opt/cisco/XR/packages/
cisco NCS-4000 () processor
System uptime is 2 weeks 5 days 21 hours 42 minutes
```
Paso 3. Si el software no está en 6.5.26 o posterior, detenga el procedimiento y actualice el software a 6.5.26 antes de continuar.

Paso 4. Verifique y observe todas las alarmas como se muestra en la imagen.

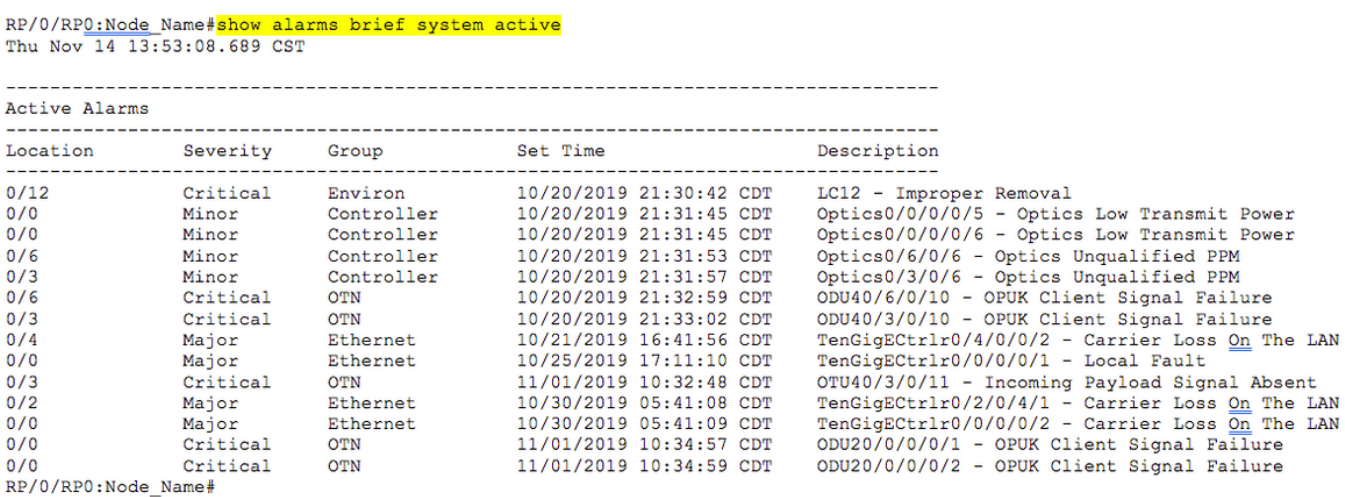

Paso 5. Compruebe los detalles del disco duro.

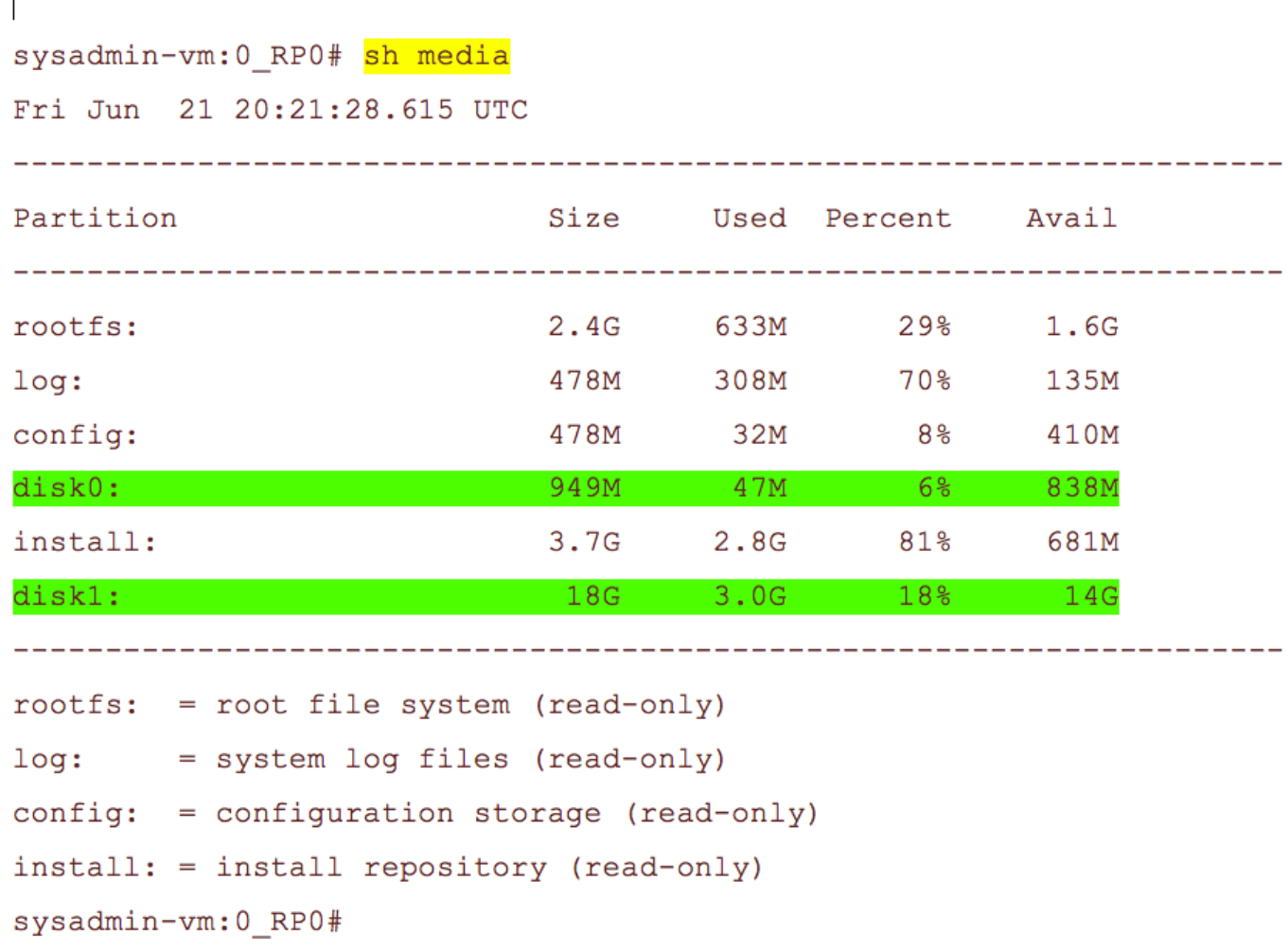

Paso 6. Cree una copia de seguridad de la base de datos.

```
RP/0/RP0:Node Name#save configuration database disk1:Node Name DB BACKUP
Thu Nov 14 13:59:54.631 CST
Configuration database successfully backed up at:
/harddisk:/disk1:Node Name DB BACKUP.tgz
RP/0/RP0:Node Name#show run | file disk1:Node Name DB BACKUP
Thu Nov 14 14:00:41.974 CST
Building configuration...
[OK]RP/0/RP0:Node Name#
```
Paso 7. Verifique la temporización de BITS. Si NCS4K utiliza la temporización BITS, registre la salida para estos comandos. Si no se utiliza ningún tiempo, vaya directamente al paso 8. Registre el resultado del comando show controller timing controller clock como se muestra en la imagen.

RP/0/RP0:Node Name #show controller timing controller clock Wed Nov 13 14:53:18.781 CST

BITSO-IN BITSO-OUT BITS1-IN BITS1-OUT Config : Yes Yes  $N<sub>O</sub>$  $N<sub>O</sub>$  $T1$ PORT Mode : T1  $\sim$  $\sim$ Framing : ESF **ESF**  $\equiv$ Linecoding : B8ZS **Contract** B8ZS  $\equiv$  $\sim$ Submode : - $\overline{\phantom{0}}$  $-$ Shutdown : No **No No No** Direction : RX **TX RX TX** QL Option : 02 G1 O2 G1 O2 G1 O2 G1 RX\_ssm : PRS  $\sim$ PRS  $\sim$ TX ssm  $\mathbf{r}$  and  $\mathbf{r}$  $\sim$   $\sim$  $\sim$ ADMIN\_DOWN If state : UP **UP ADMIN DOWN**  $TE1-E$  $TE0-E$  $TE0-W$  $TE1-W$ Config : NA **NA NA NA** PORT Mode : ICS **ICS ICS ICS**  $\text{Frame}$  : - $\sim$  $\equiv$ Linecoding  $: \sim$   $\sim$  10  $\pm$  $\equiv$  $\sim$   $^{-1}$ Submode : - $\sim$  $\overline{\phantom{a}}$ Shutdown : No  $N<sub>O</sub>$  $N<sub>O</sub>$  $N<sub>O</sub>$ Direction : - $\sim$  $\sim$  $\sim$ QL Option : 01 01  $O1$ 01  $\sim$ RX ssm  $-1 - 1$  $\sim$  $\sim$ TX ssm  $\sim$   $\mathbf{r}$  and  $\mathbf{r}$  $\equiv$ If state : DOWN **DOWN DOWN DOWN** 

SYNCEC Clock-Setting: Rack 0

Registre el resultado del comando show frequency synchronization clock-interfaces brief como se muestra en la imagen.

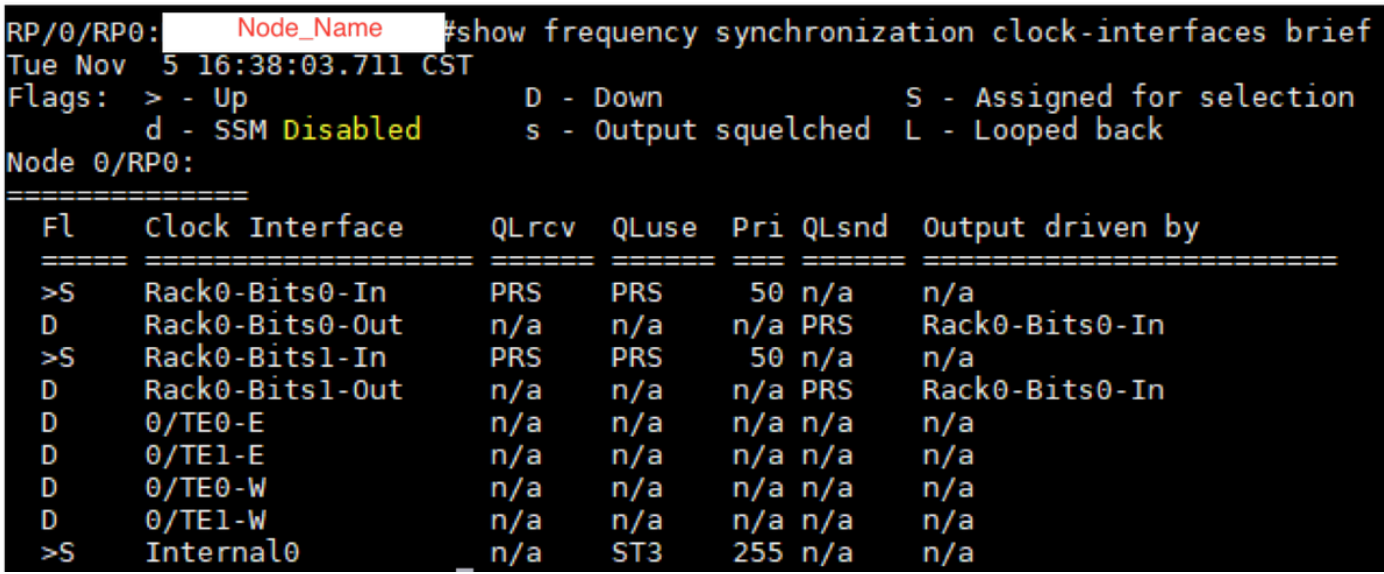

Paso 8. Preparación para la extracción de la ECU. Para quitar la ECU del servicio de forma segura, ejecute un comando de desconexión hw-module provision escu detach disk rack 0 como se muestra en la imagen.

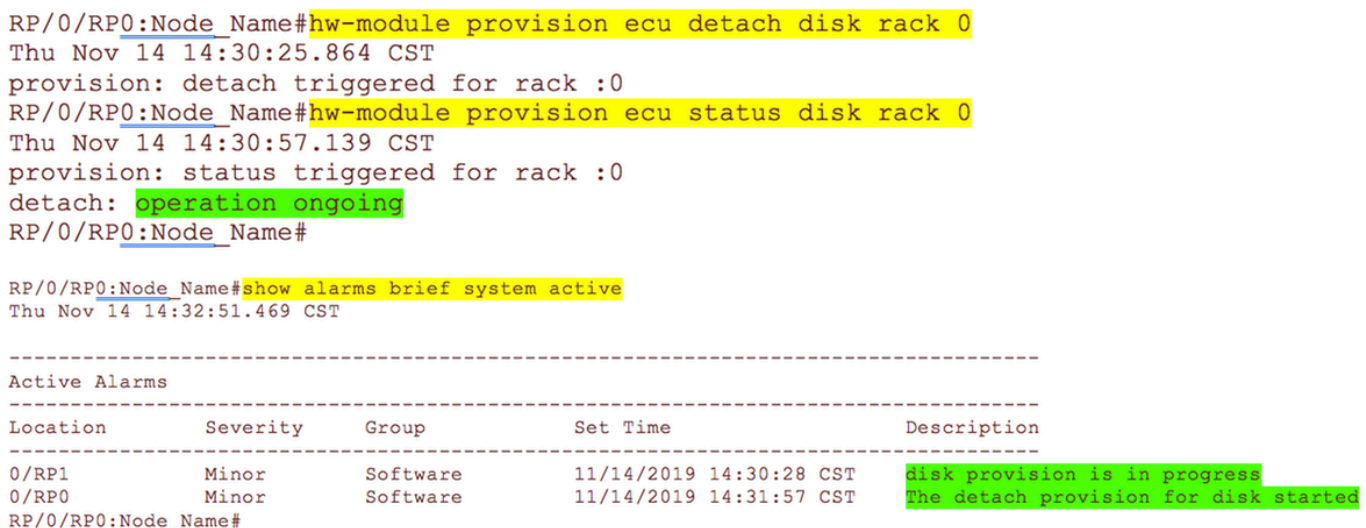

Paso 9. Antes de extraer físicamente el módulo ECU, asegúrese de que la alarma La operación de desconexión para el disco iniciado está desactivada en el sistema.

```
RP/0/RP0:Node Name#hw-module provision ecu status disk rack 0
Thu Nov 14 14:36:07.406 CST
provision: status triggered for rack : 0
detach: operation completed successfully
```
Paso 10. Quite el módulo ECU del chasis NCS4K:

a. Asegúrese de que el usuario lleva una pulsera ESD.

b. Retire todos los cables conectados al módulo NCS4K-ECU.

c. Cuando retire el cable EMS, dejará toda la administración remota en el estante. No se restaurará hasta que el cable EMS se vuelva a conectar en el paso 11. El acceso remoto todavía se puede alcanzar con el uso del puerto de la consola.

e. Desmonte todos los cables de sincronización individuales conectados a la unidad.

f. Utilice un destornillador Philips para aflojar los tornillos de la unidad ECU.

g Utilice el cierre de ambos lados para conectar la unidad NCS4K-ECU.

h. Quite ambas unidades SATA (SSD) de 2,5" del NCS4K-ECU original. Observe la posición exacta, izquierda o derecha, en la ECU.

i. Inserte las unidades SATA de 2,5" extraídas de NCS4K-ECU en el nuevo módulo NCS4K-ECU2. Asegúrese de que están instaladas en la misma posición que la ECU original.

Paso 11. Instale el módulo ECU2 y vuelva a conectar los cables:

a. Coloque el nuevo módulo NCS4K-ECU2 con ambas unidades SATA de 2,5" en la ranura de ECU original.

b. Vuelva a conectar todos los cables extraídos en el paso 10. al nuevo módulo ECU2.

c. Apriete los tornillos después de que los pestillos se hayan colocado correctamente.

d. Asegúrese de que la conectividad de administración remota con el NE esté disponible de nuevo.

e. Asegúrese de que la pantalla LCD del panel frontal del NE está operativa.

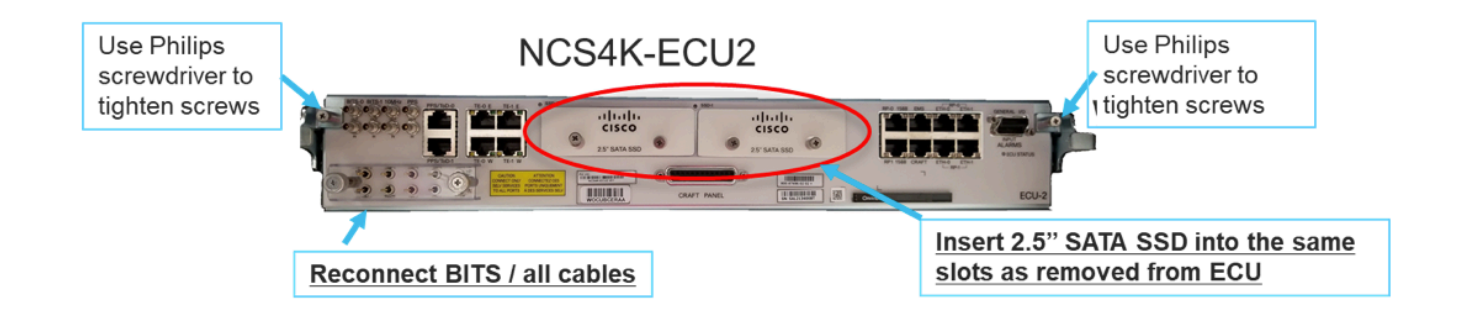

Paso 12. Inicialice la nueva ECU2 en el chasis NCS4K. Espere de 2 a 3 minutos para que se inicialice el módulo NCS4K-ECU2.

Paso 13. Ejecute el comando attach desde el símbolo del sistema como se muestra en la imagen.

RP/0/RP0:Node Name#hw-module provision ecu attach disk rack 0 Thu Nov 14 14:47:05.299 CST provision: attach triggered for rack : 0 RP/0/RP0:Node Name#hw-module provision ecu status disk rack 0 Thu Nov 14 14:47:49.869 CST provision: status triggered for rack : 0 attach: operation ongoing RP/0/RP0:Node Name#hw-module provision ecu status disk rack 0 Thur Nov 14 14:50:13.884 CST provision: status triggered for rack : 0 attach: operation completed successfully RP/0/RP0:Node Name#

Paso 14. Una vez que la ECU se conecta correctamente al chasis, la migración de la ECU de NCS4K-ECU a NCS4K-ECU2 se completa.

### Comprobaciones posteriores

#### Verificar alarmas

Verifique las alarmas y asegúrese de que no haya alarmas nuevas o inesperadas en el estante.

Nota: La alerta de espacio en disco para la alarma de ubicación puede tardar un poco más en estar inactiva para RP0 y RP1, pero puede verificar que el disco esté operativo con el comando sh media.

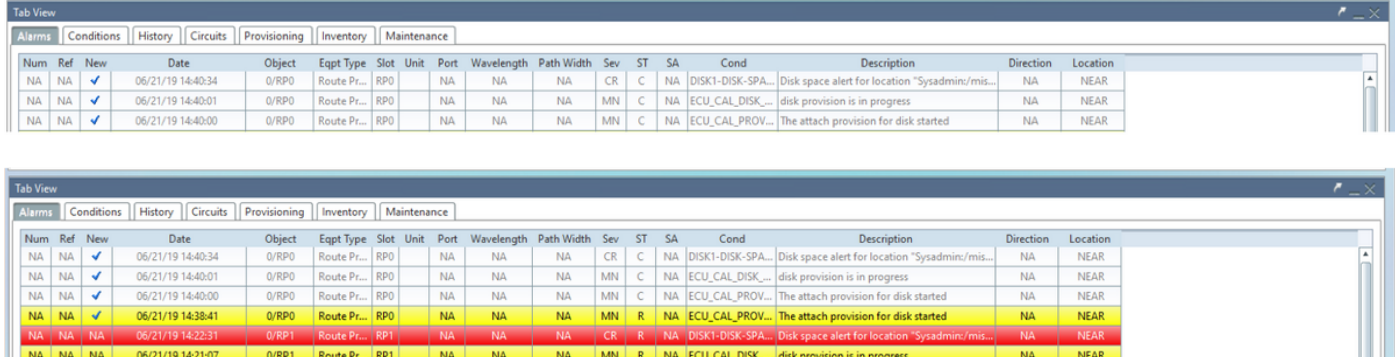

#### Verificar medios

Verifique que ambas unidades de disco de estado sólido estén correctamente distribuidas y sean accesibles como se muestra en la imagen.

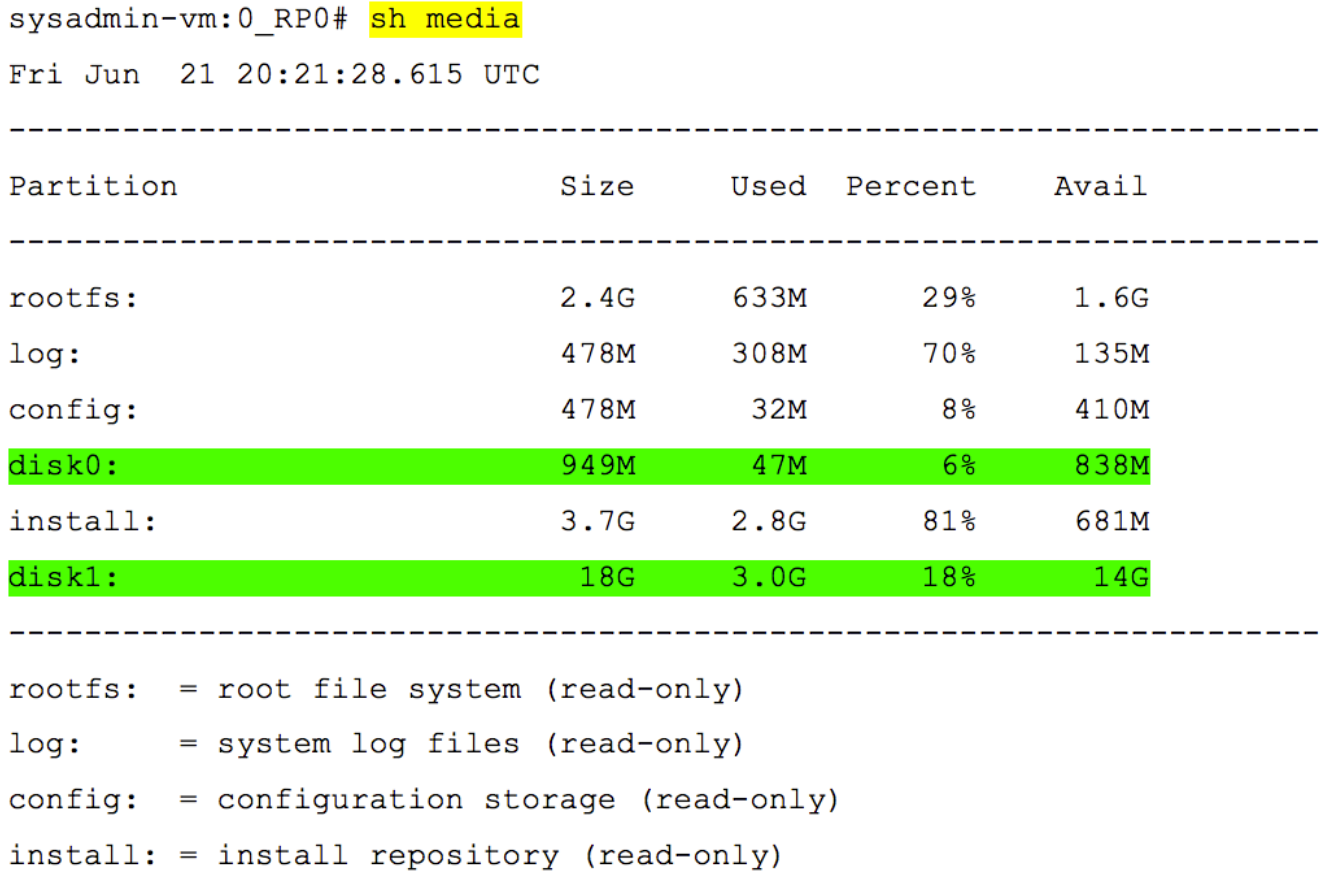

```
sysadmin-vm:0 RP0#
```
#### Comprobación de temporización de BITS

Si la temporización BITS fue equipada y la sección 1.5 se completó, ejecute nuevamente los comandos después de volver a conectar la temporización BITS a ECU2 y comparar con los resultados anteriores como se muestra en la imagen.

RP/0/RP<u>0:node</u>\_name#<mark>show controller timing controller clock</mark><br>Wed Nov 13 14:53:18.781 CST

SYNCEC Clock-Setting: Rack 0

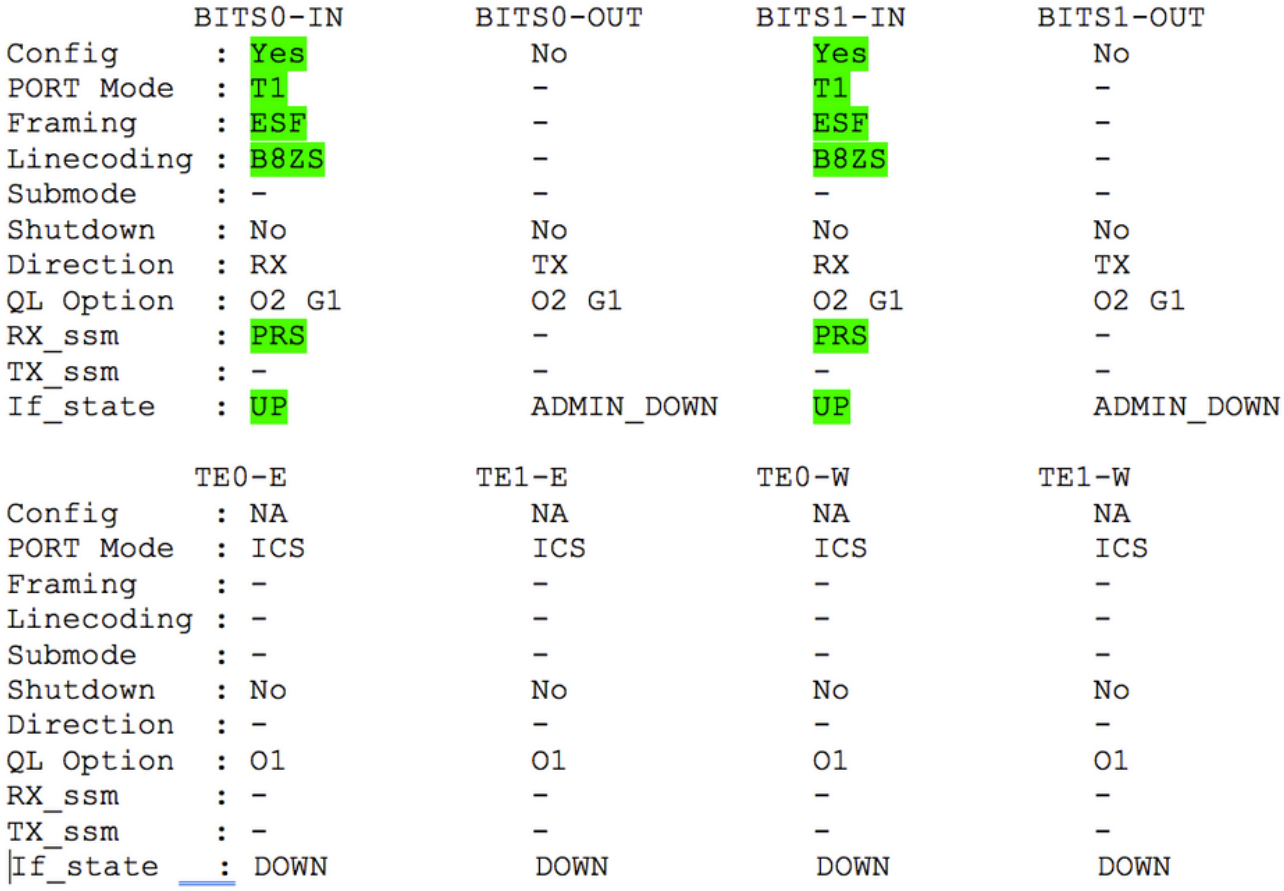

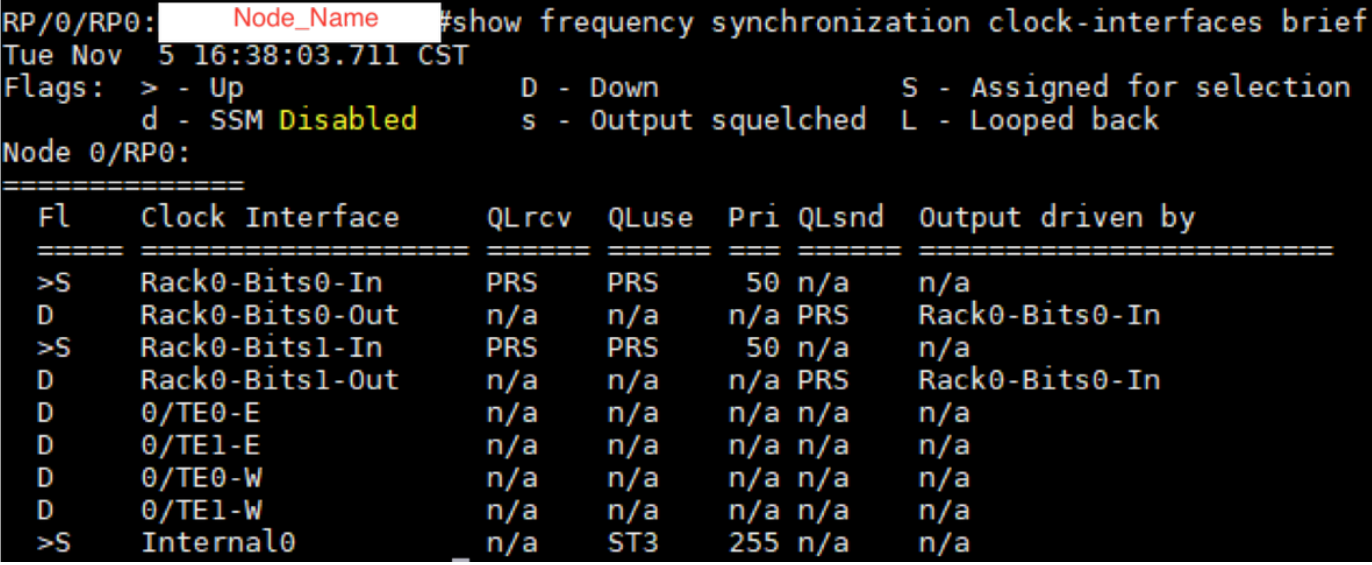